## How to flip a Service Entry sheet to an invoice with an ARIBA enterprise account

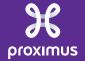

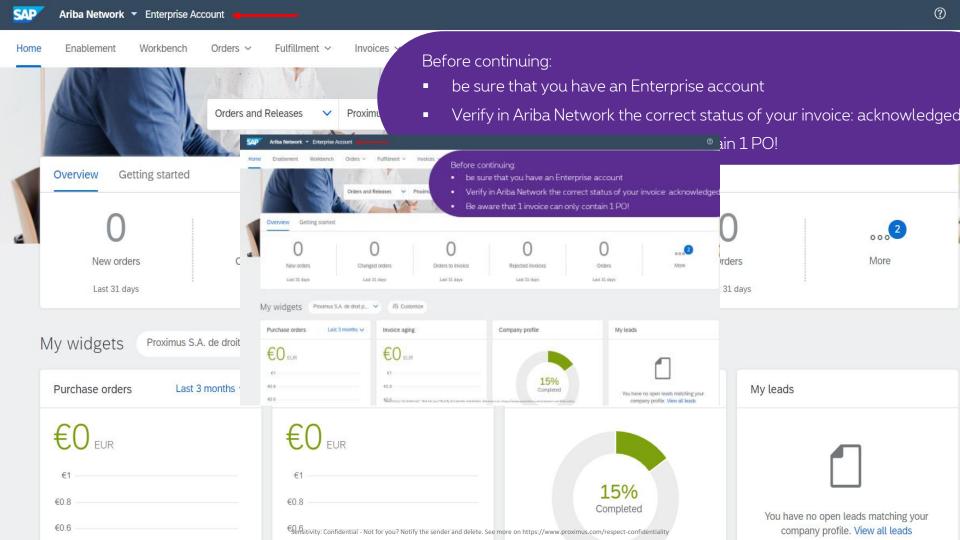

## Prerequisites

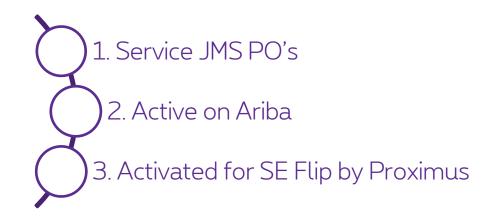

# To flip a service entry sheet (SE) into an invoice via Ariba Network, there are 3 possibilities:

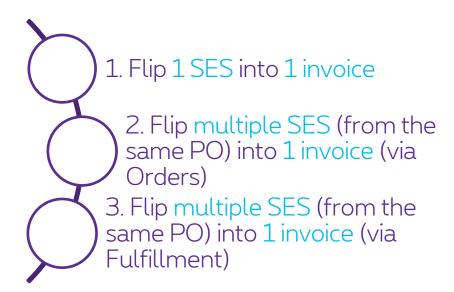

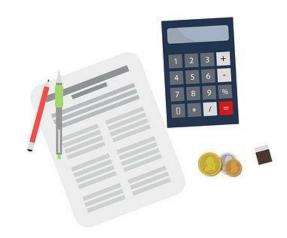

## 1. Flip 1 SE into 1 invoice

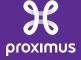

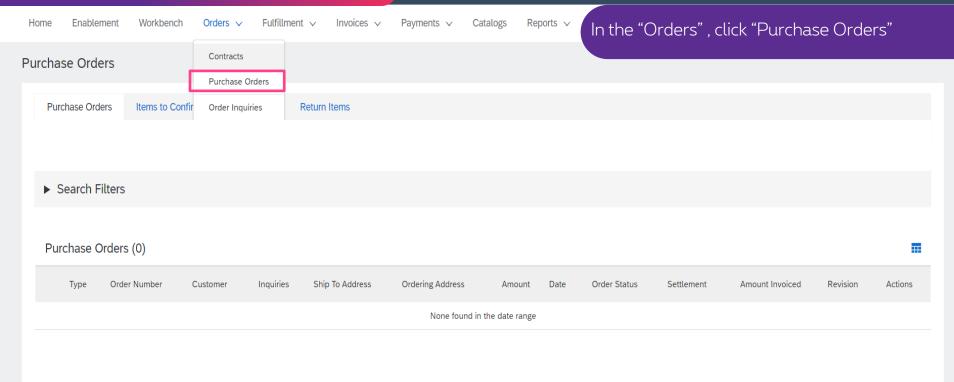

- Home Enablement Workbench Orders ∨ Fulfillment ∨ Invoices ∨ Payments
- Purchase Orders

- Search on your PO number
- Select the PO number and open the corresponding PO

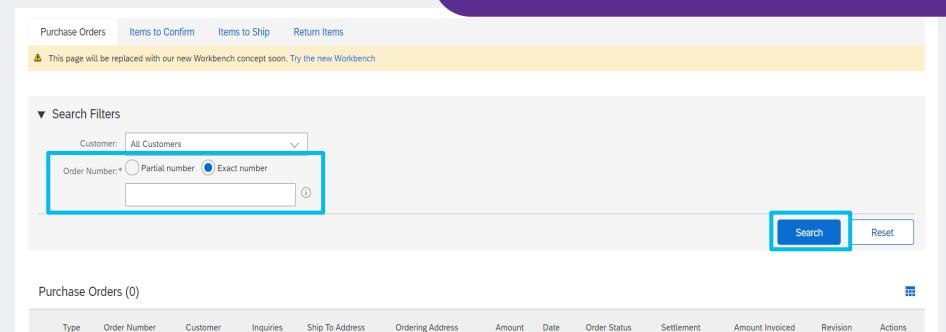

None found in the date range

### 1. Flip 1 SES into 1 invoice

0

Purchase Order:

Order Detail

Create Order Confirmation • Create Str

Order History

Create Service Sheet

- Select the Service Entry Sheet you would like to invoice
- Click on it to open it

## pro%imus

From:

#### Proximus SA / NV

Bid Roi / Koning Albert II Ln. 27 1030 Brussel / Bruselles

#### Belgium

Phone: +32 (0) 2 2054000 Fax: + (1) +32 2 2054040

Payment Terms III

lin ...

Purchase Order

Routing Status: Acknowledged Related Documents: 5000000456 1001401841

> 1001401839 M(x)(1) =

#### 1. Flip 1 SES into 1 invoice

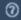

#### Service Sheet:

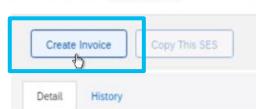

- When you have the Service Sheet open, click on "Create Invoice"
- Make sure the status of your Service Sheet is "Approved"

#### Service Sheet (Approved)

To Proximus

Proximus S.A. de droit public - TEST Koning Albert II laan, 27

Belgium

Phone: + () +32 2 2054000 Fax: + () +32 2 2054040 Address ID: BELG

1030 Brussel / Bruxelles

Subtotal: 10.00 EUR

Supplier Reference:

Comments

Routing Status: Acknowledged Related Documents:

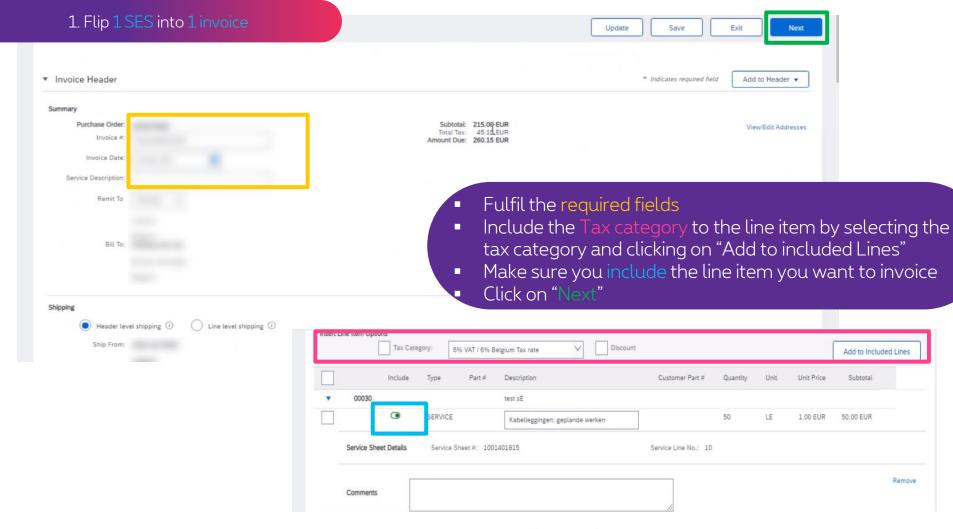

#### 1. Flip 1 SES into 1 invoice

Previous

Save

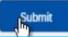

Exit

Confirm and submit this document. It will be electronically signed according to the countries of origin and destination of invoice is:Belgium. The document's destination country is:Belgium.

If you want your invoices to be stored in the Ariba long term document archiving, you can subscribe to an archiving service. Note service.

Review all information & click on "Submit"

#### Standard Invoice

Invoice Number:

Invoice Date: Original Purchase Order: Subtotal:

Total Tax: Total Gross Amount:

Total Net Amount: Amount Due:

REMIT TO:

10:

BILL TO:

Postal Address:

Proximus SA / NV

Bd Roi / Koning Albert II Ln, 27 1030 Brussel / Bruxelles

Belgium Address ID: BELG

Phone: +32 (0) 2 2054000

SUPPLIER:

Sensitivity: Confidential - Not for you? Notify the sender and delete. See more on https://www.proximus.com/respect-confidentiality

### Your invoice is now successfully submitted

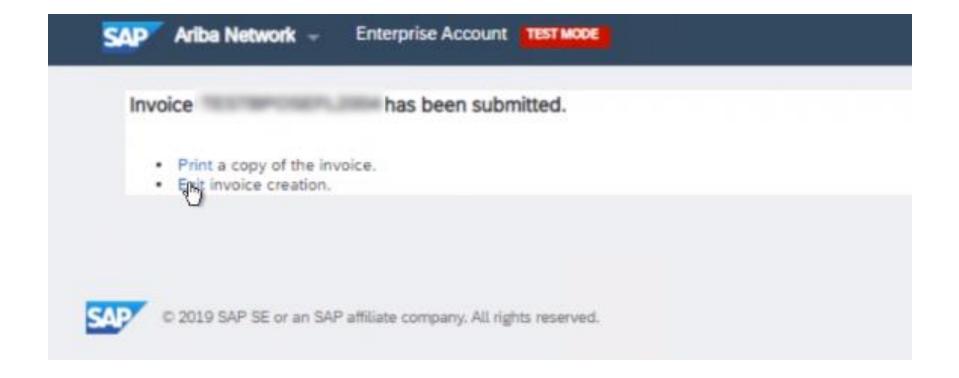

# 2. Flip multiple SES (from the same PO) into 1 invoice (via Orders)

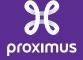

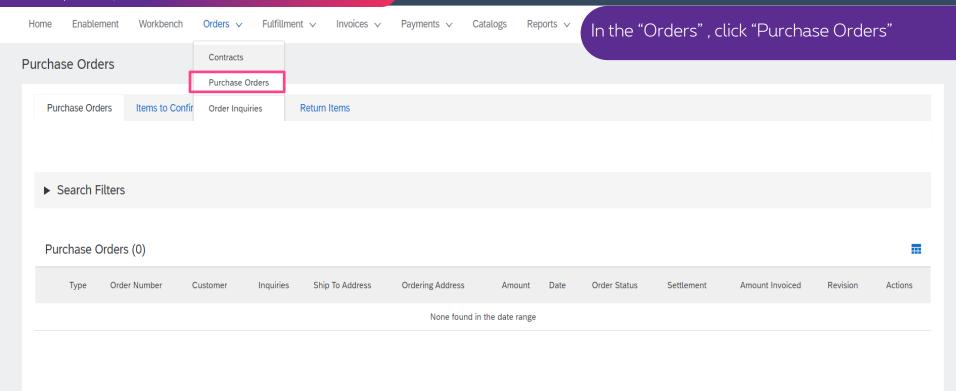

- Home Enablement Workbench Orders ∨ Fulfillment ∨ Invoices ∨ Payments
- **Purchase Orders**

- Search on your PO number
- Select the PO number and open the corresponding PO

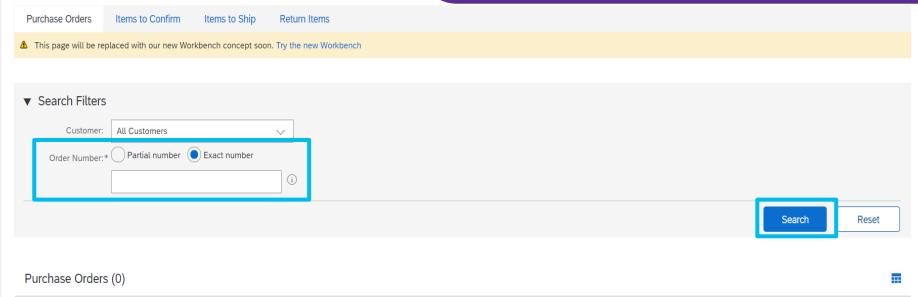

Type Order Number Customer Inquiries Ship To Address Ordering Address Amount Date Order Status Settlement Amount Invoiced Revision Actions

None found in the date range

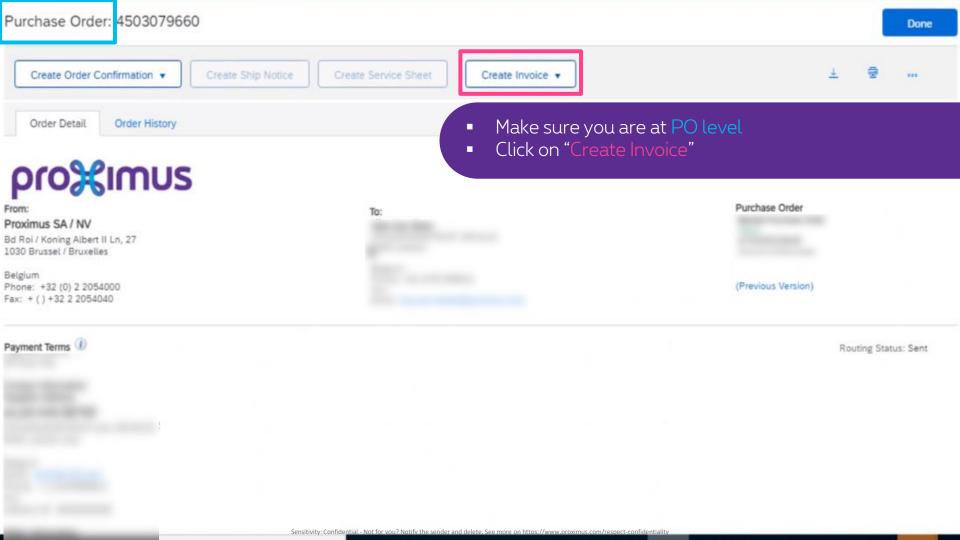

Follow the remaining steps from Use case 1 (Flip 1 SE into 1 invoice) to continue the creation of your invoice

| Fulfil all required data                             |
|------------------------------------------------------|
| Select the Service Entries you would like to invoice |
| Include the correct Tax Categories                   |
| Click on "Next"                                      |
| Review the Summary                                   |
| Click on "Submit"                                    |
| Your invoice has been successfully submitted         |

# 3. Flip multiple SES (from the same PO) into 1 invoice (via Fulfillment)

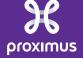

#### 3. Flip multiple SES into 1 invoice (via Fulfillment)

Click on "Fulfillment" and "Service Sheets"

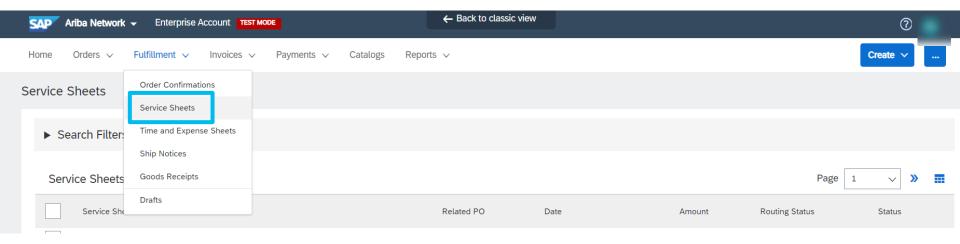

## Select the Service Sheets (from the same PO!) that you would like to invoice

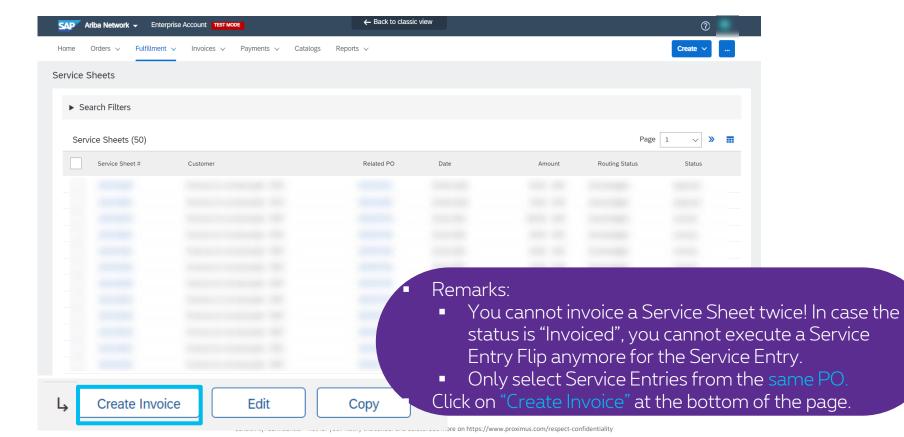

Follow the remaining steps from Use case 1 (Flip 1 SE into 1 invoice) to continue the creation of your invoice

| Fulfil all required data                             |
|------------------------------------------------------|
| Select the Service Entries you would like to invoice |
| Include the correct Tax Categories                   |
| Click on "Next"                                      |
| Review the Summary                                   |
| Click on "Submit"                                    |
| Your invoice has been successfully submitted         |

## Thank You

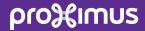